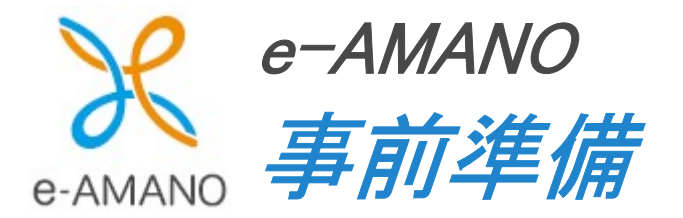

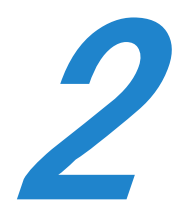

# 2-3【団体保険がある場合のみ】 e-AMANO に団体保険データを取り込む

団体保険データを取り扱う場合、事前に e-AMANO と TimePro-XG へ「会社情報」と「商品情報」を 登録しておく必要があります。

生保ネットから取得される DAT データには、保険会社コードや商品コードの登録しかなく、

名称の情報が無い為です。

※生命保険会社、損害保険会社のコードは統廃合により変わりやすいため、データ内容が最新であるか 事前にご確認ください。

# **X<sub>E</sub>**

生命保険と損害保険の会社情報と商品情報の設定は、削除ができません。 CSV ファイルをインポート時は、設定内容を洗い替え(一旦削除してから再度登録)しますので、 設定内容を更新する際は、正しい CSV ファイルをインポートし直してください。

新規の保険会社や保険商品を追加する場合は、既に登録している保険会社や保険商品に 追加するかたちで CSV データを作成ください。 登録済みのデータをエクスポートして、そのデータに対して追加を行い、再インポートする等の 方法がございます。

e-AMANO では、生保ネットから提供頂く DAT ファイルまたは CSV ファイルをインポートすることにより 年末調整の団体保険データを登録することが可能です。

# クメモ

※生保ネットから団体保険の DAT ファイルを提供頂くためには、契約 5 社以上、100 名以上などの条件が あります。

※DAT ファイルでの提供がされない場合でも、CSV ファイルでご提供頂ける場合があります。

※各保険会社の HP で一覧表示し CSV ファイルをダウンロードできる場合もあります。

※DAT ファイルはフォーマットが統一されていますが、CSV ファイルはフォーマットが不統一となりますので、 お客様にて e-AMANO 独自の固定フォーマットへ加工して頂く必要があります。 CSV インポート時のフォーマットは下記 URL のマニュアルの P.38~40 をご参照ください。 https://e-amano.jp/jinji/pub/assets/doc/CSVCoordination.pdf

#### (1) 【DAT ファイル】データインポート

※年度の異なるデータを e-AMANO にインポートすることはできません。 例)2024 年に 2023 年の保険データをインポートすることはできません。

① 年度枠作成後、「団体契約保険」を押下してください。

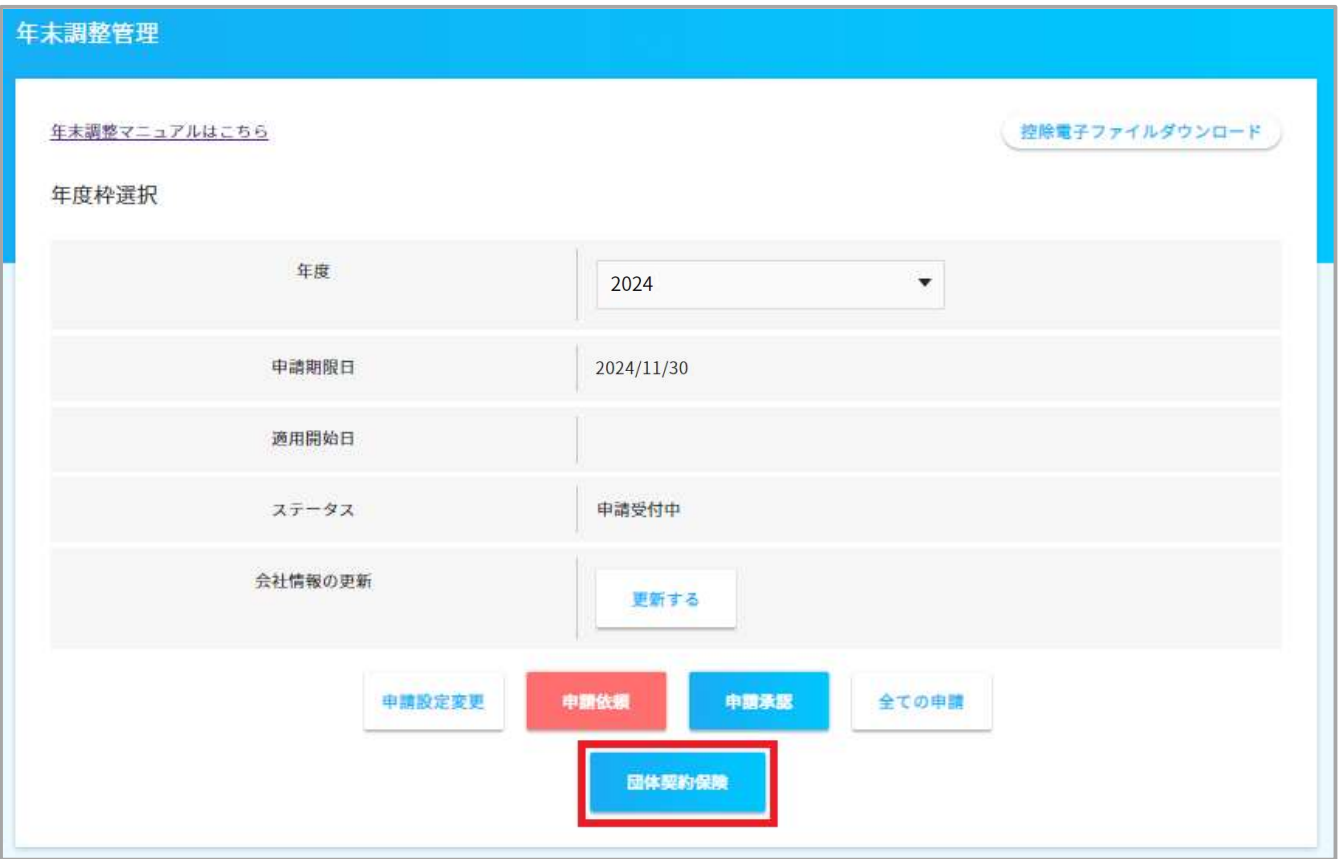

② 損害保険会社のデータをインポートする方は「損害保険インポート」を、

生命保険会社のデータをインポートする方は「生命保険インポート」を選択してください。 以降は生命保険会社のデータインポートを例に記載します。(損害保険会社の場合も同様です)

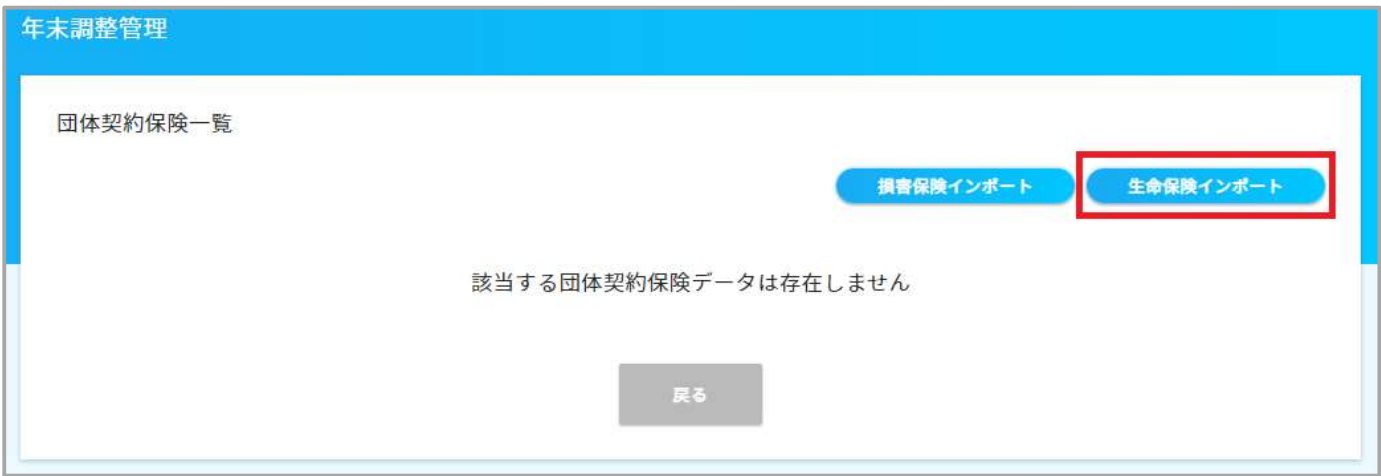

## ③ 「DAT データ」ボタンを押下してください。(下記の画面をご参照ください) 「ファイルを選択」ボタンを押下し、DAT データを設定してください。 コメント欄にメモを残すことができます。

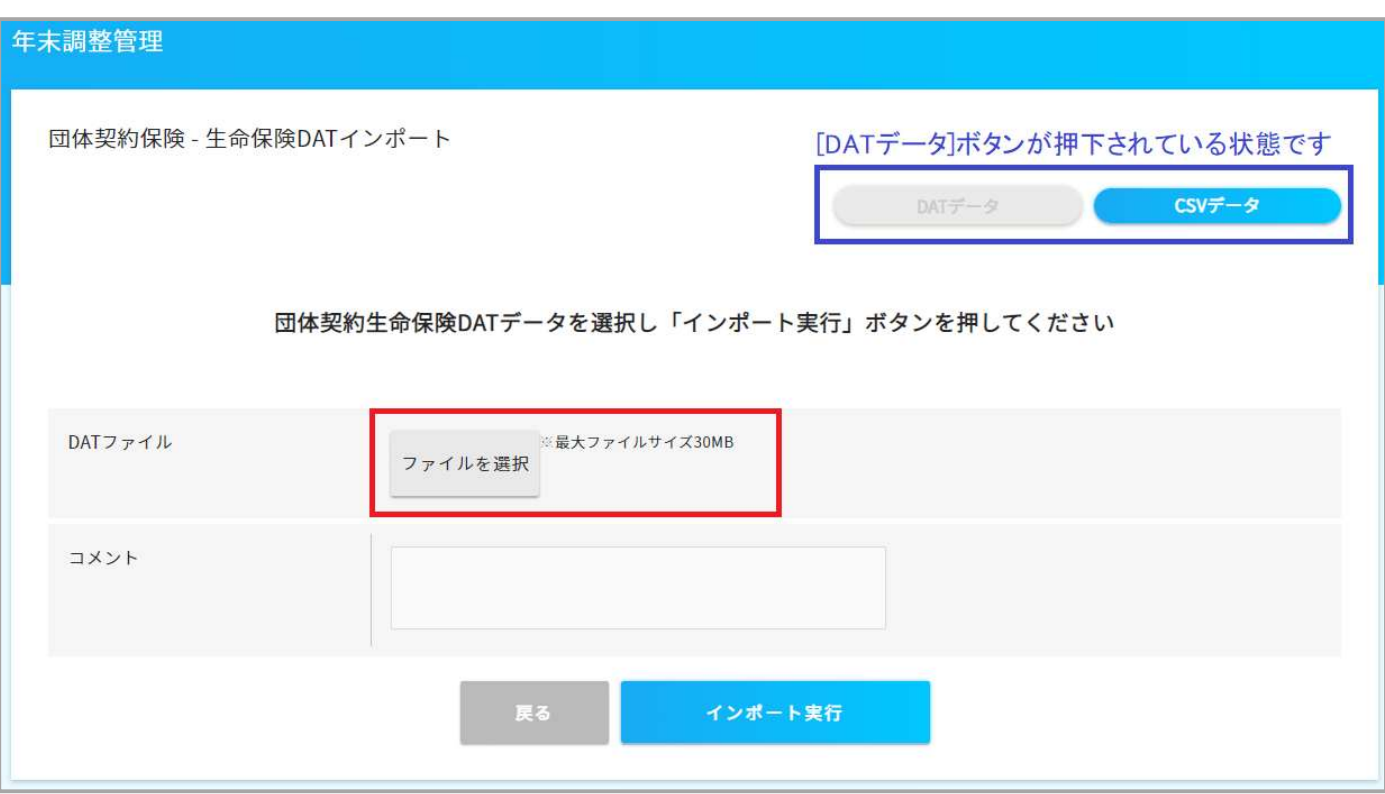

## ④ 「インポート実行」ボタンを押下してください。

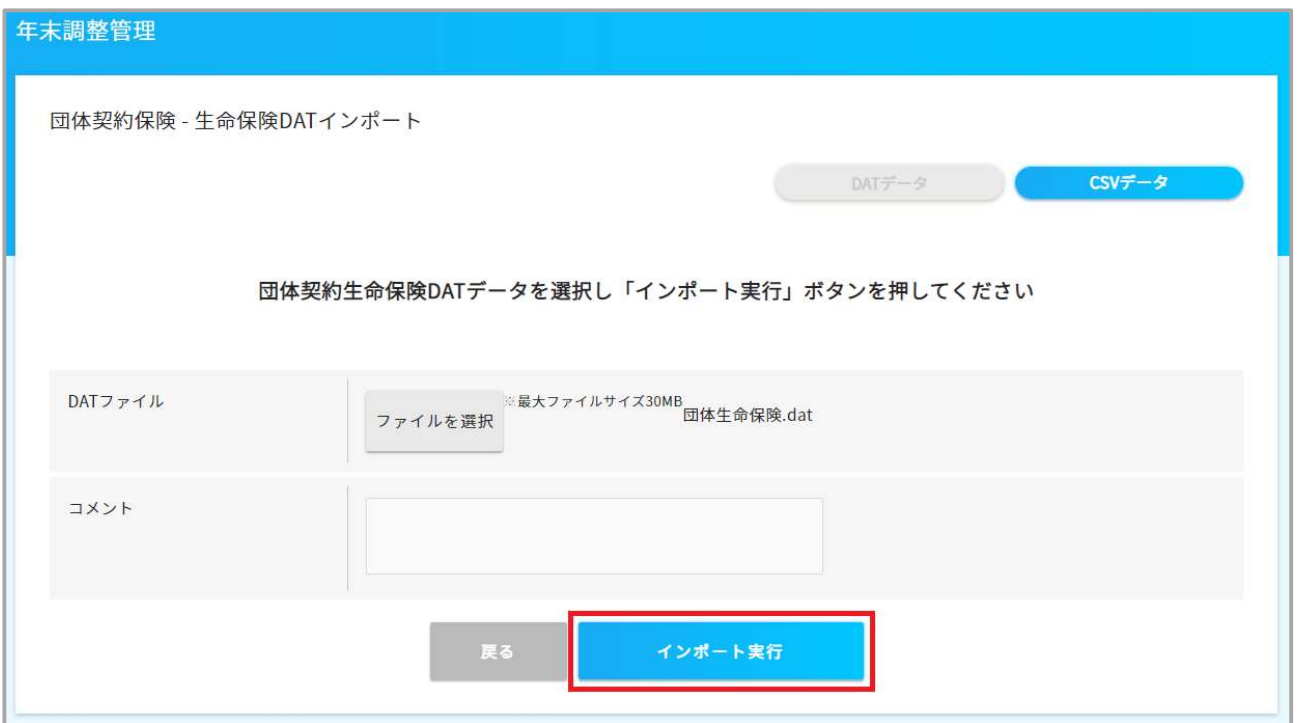

⑤ インポートデータ処理の結果が表示されます。

正常にインポートできたデータは「成功件数」へカウントされます。

インポートできなかったデータは「エラー件数」へカウントされ、「エラー項目」欄にエラー内容が表示されます。 エラー内容に応じて修正して頂き、再度インポートしてください。

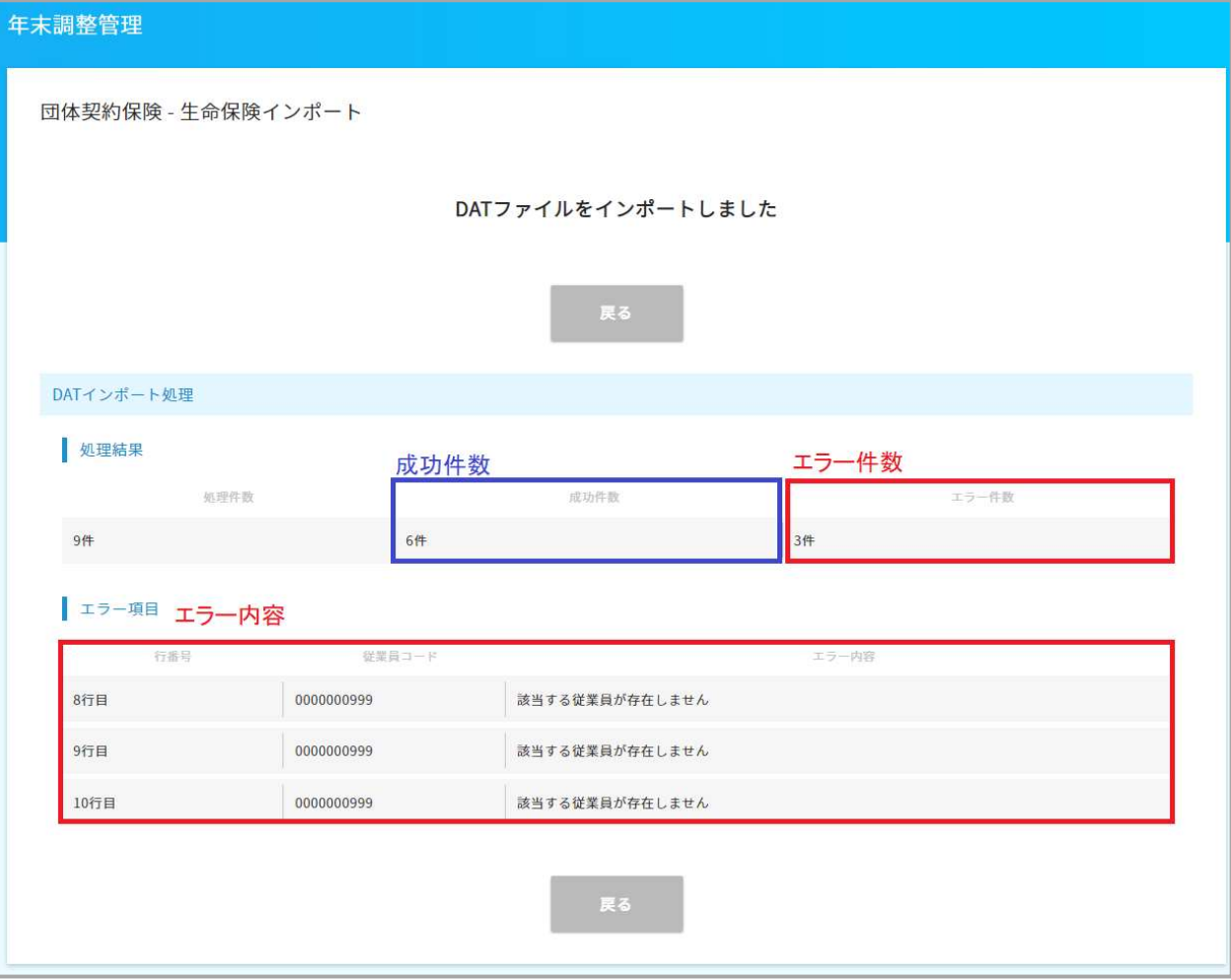

クメモ

DAT ファイルを複数回インポートすると、同じデータが複数登録され、 保険料控除データとしても重複登録されてしまいますので、インポートデータを削除してから 再度インポートしてください。

⑥ インポートしたデータは、インポートファイル単位で一覧表示されます。

「削除」ボタンを押下するとインポートデータを丸ごと削除します。

「詳細」ボタンを押下すると、インポートデータの中身(従業員毎の保険データ)を確認できます。

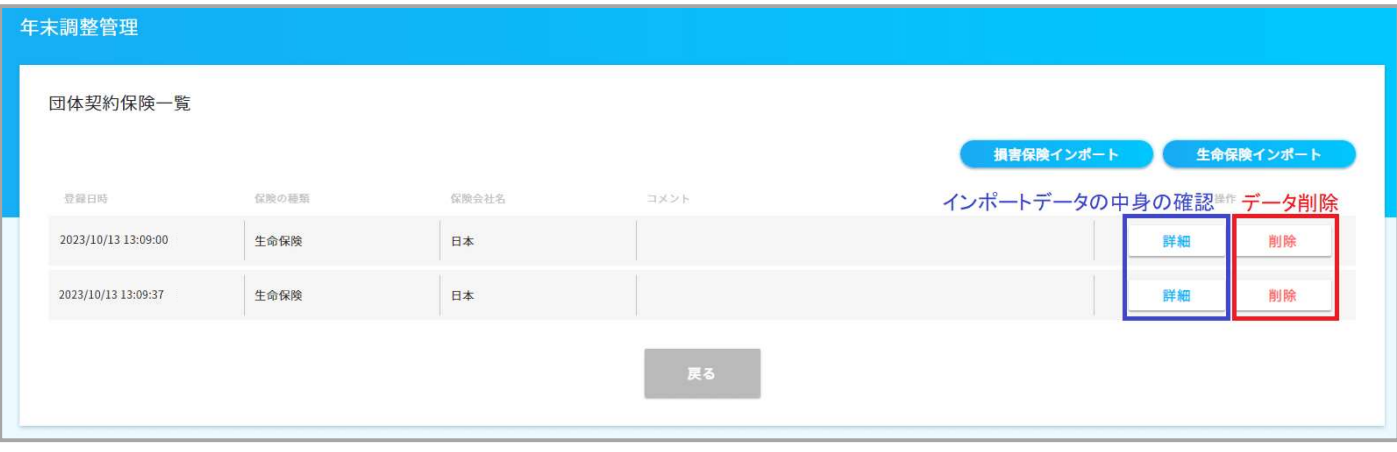

#### ⑦ 従業員毎の保険データの「削除」ボタンを押下しますと、保険データ単位で削除できます。

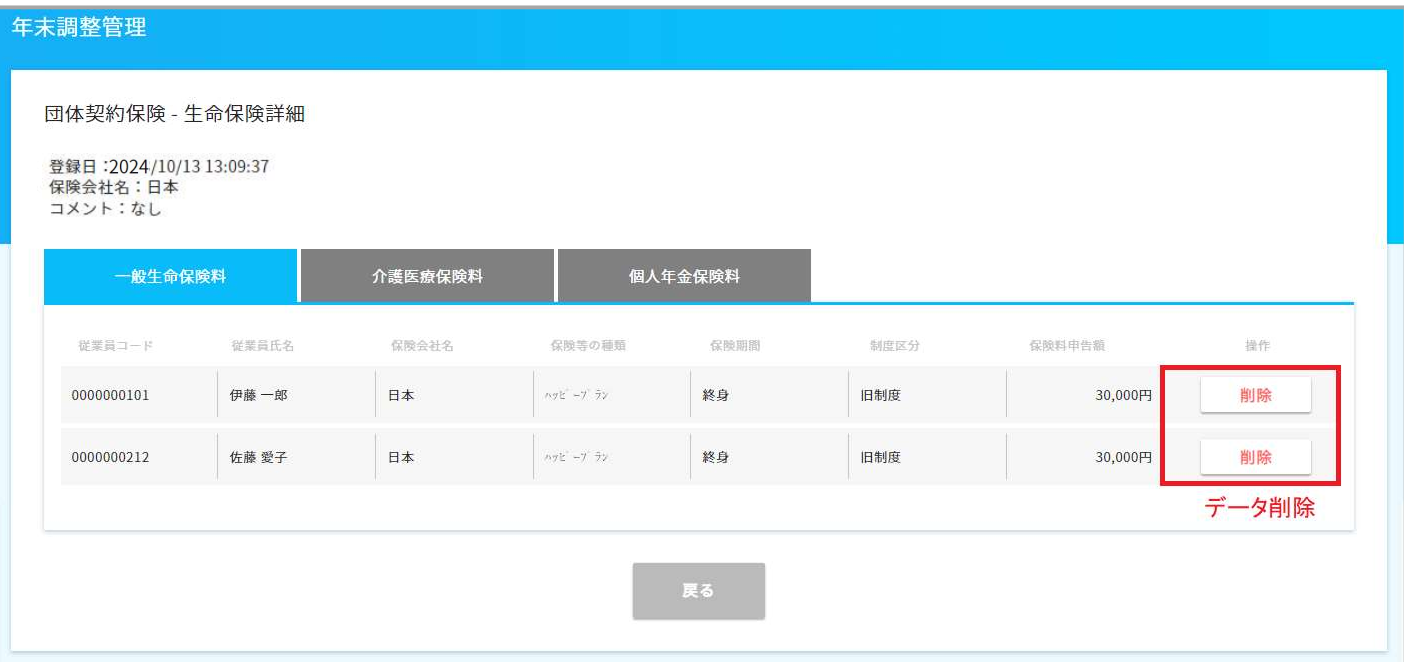

### (2) 【CSV ファイル】データインポート

① 「CSV データ」ボタンを押下してください。(下記の画面をご参照ください) 「ファイルを選択」ボタンを押下し、CSV データを設定してください。 コメント欄にメモを残すことができます。

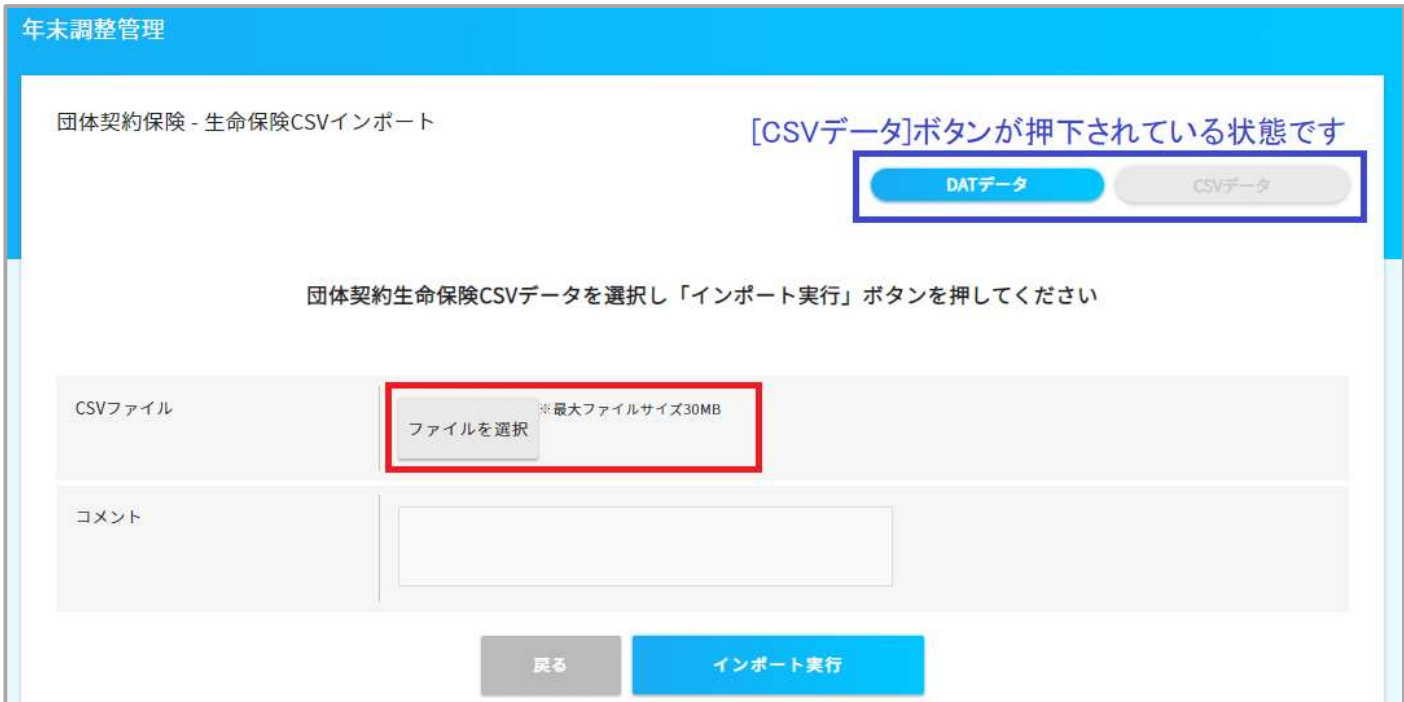

### ② 「インポート実行」ボタンを押下してください。

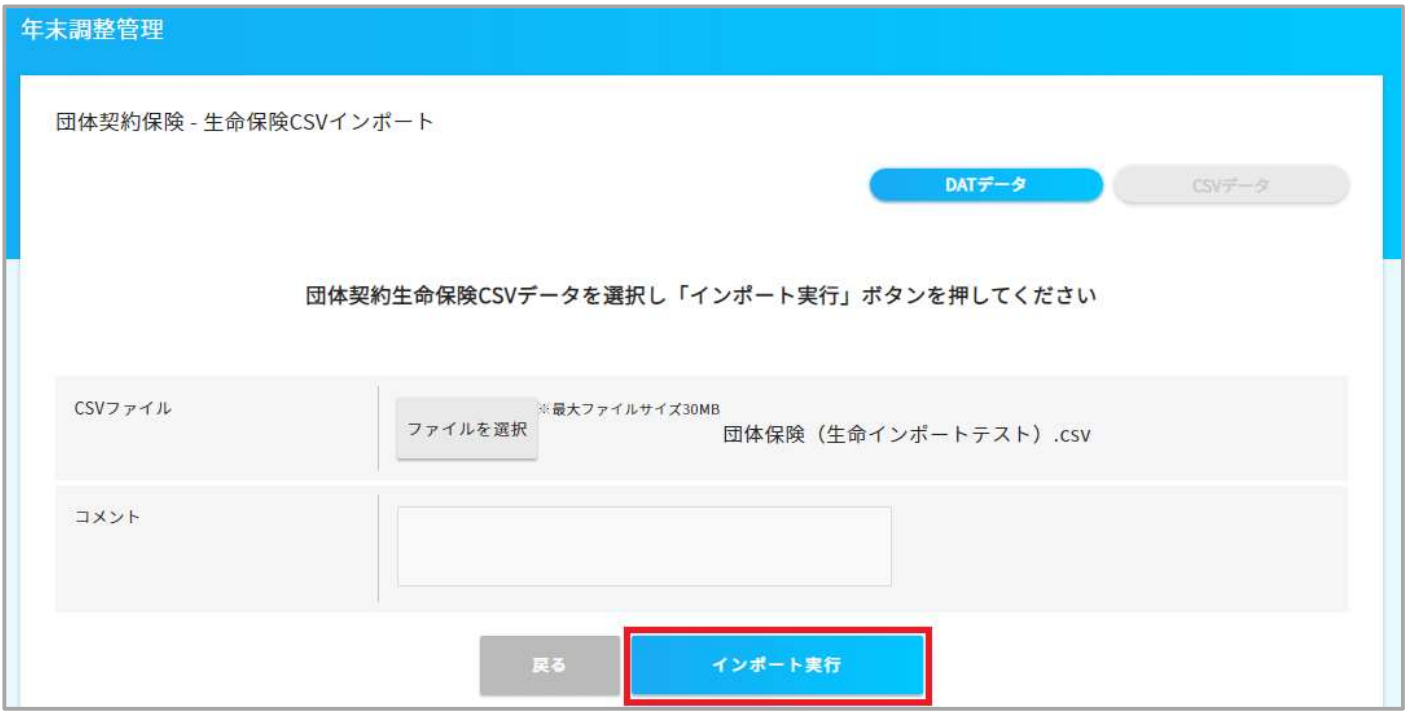

#### ③ インポートデータ処理の結果が表示されます。

正常にインポートできたデータは「成功件数」へカウントされます。

インポートできなかったデータは「エラー件数」へカウントされ、「エラー項目」欄にエラー内容が表示されます。 エラー内容に応じて修正して頂き、再度インポートしてください。

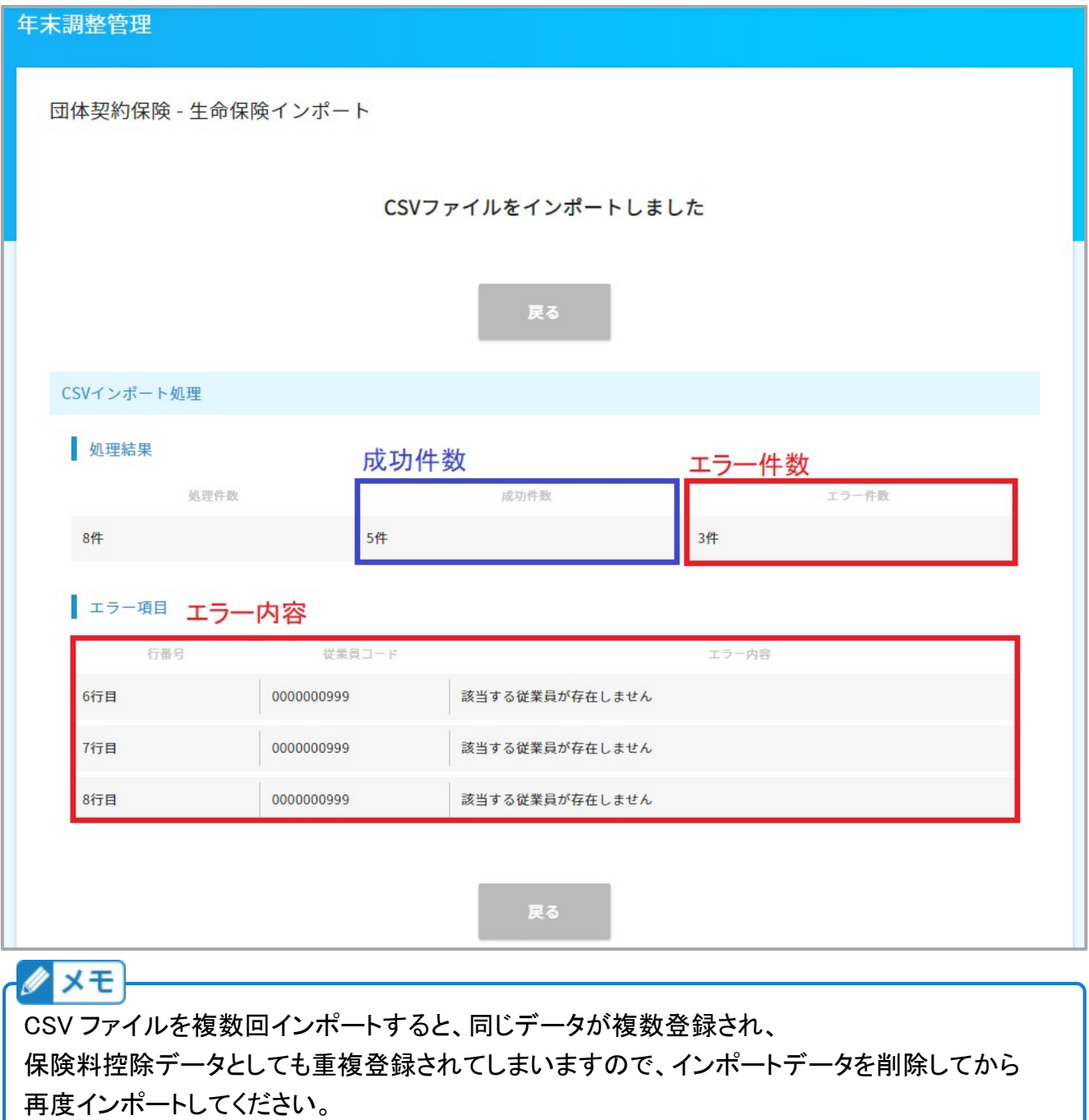

④ インポートしたデータは、インポートファイル単位で一覧表示されます。

「削除」ボタンを押下するとインポートデータを丸ごと削除します。

「詳細」ボタンを押下すると、インポートデータの中身(従業員毎の保険データ)を確認できます。

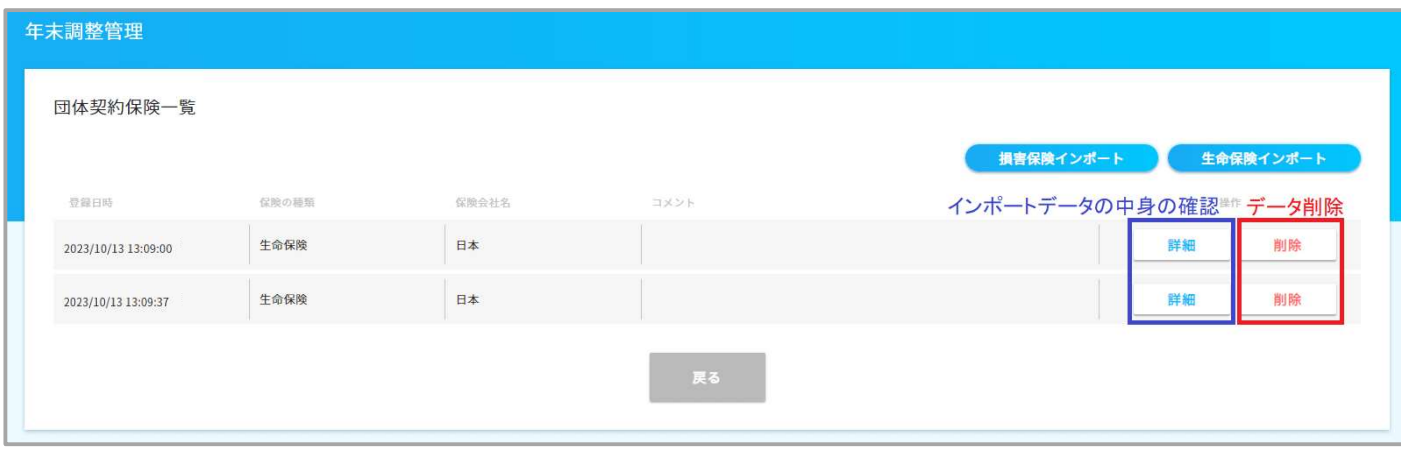

### ⑤ インポートデータの中身の「削除」ボタンを押下すると、保険データ単位で削除できます。

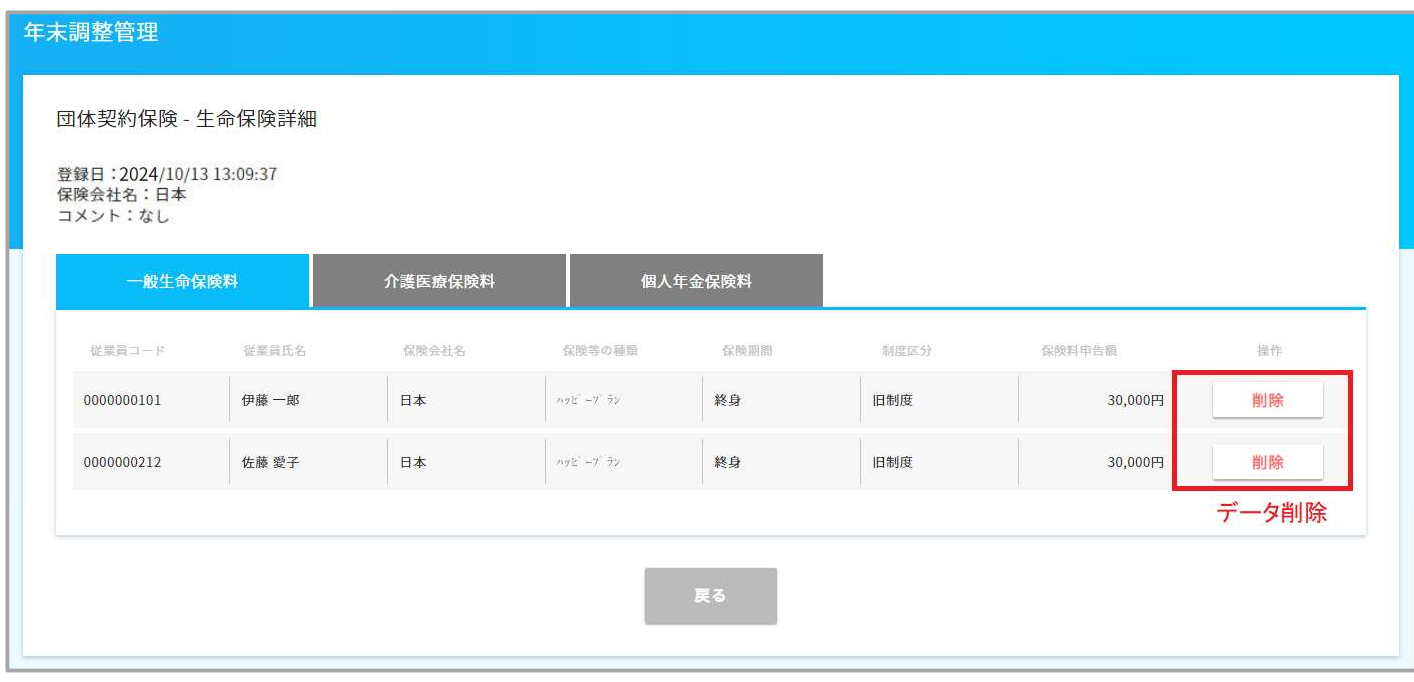

## (3) 事前に団体保険データをインポートすることで、従業員画面に団体保険データが初期表示されます。

従業員は、団体保険データの修正及び削除ができません。

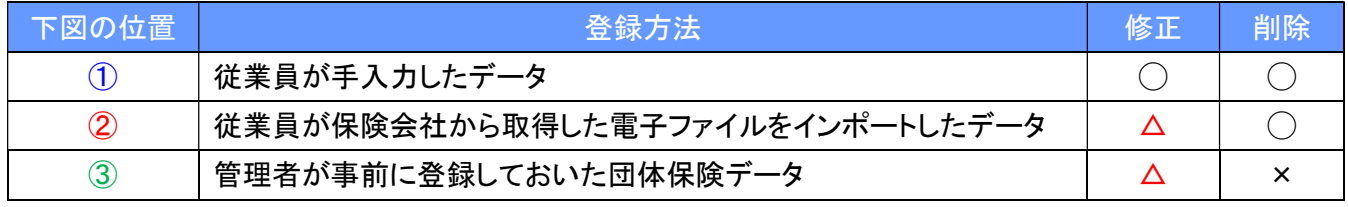

△:[受取人姓名]、[続柄]、[保険期間]、[保険料申告額]は編集可能です。

△:[保険等の種類]が未登録の場合のみ、[保険等の種類]を編集可能です。

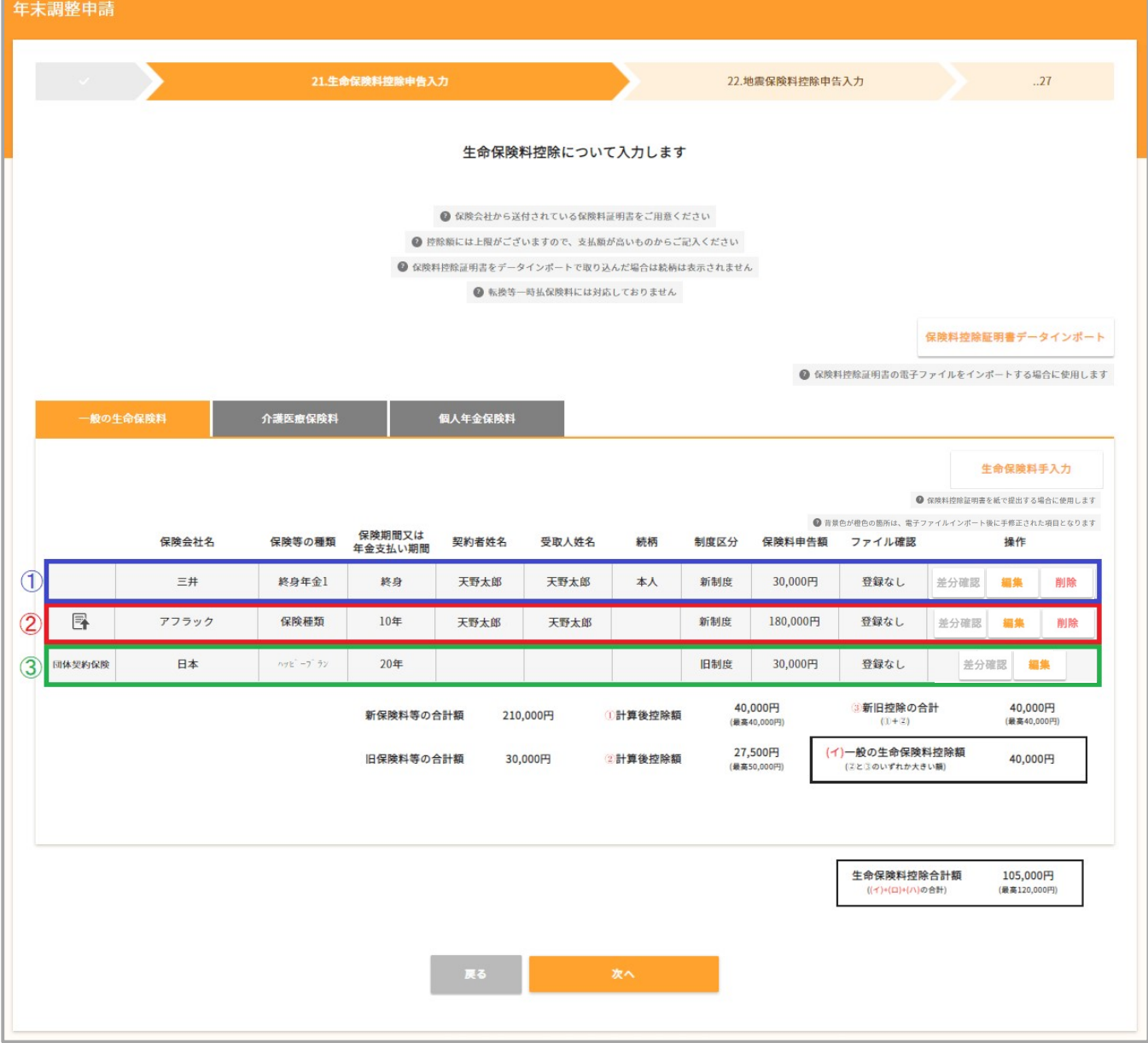